① 那覇市役所ホームページの那覇市職員(就職氷河期世代)採用候補者試験の募集ページより、インター ネット申込み画面をクリックする。もしくは下記 URL から申し込みサイトへ。

【Google Chrome 推奨】

<https://secure.bsmrt.biz/nahacity/u/job.php>

※Google Chrome の利用を推奨しており、推奨環境を利用しないと画面展開等がスムーズにいかな い場合があります。

試験一覧が表示されたら、試験区分の「行政(就職氷河期世代)」をクリックする。

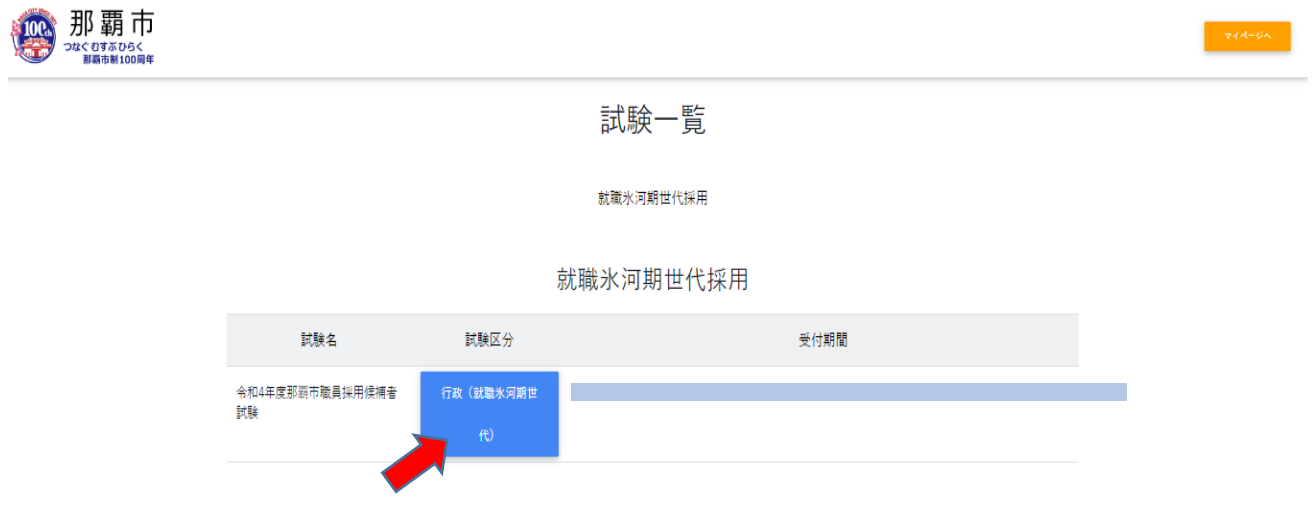

② 試験詳細を確認したら「エントリー」をクリックする。

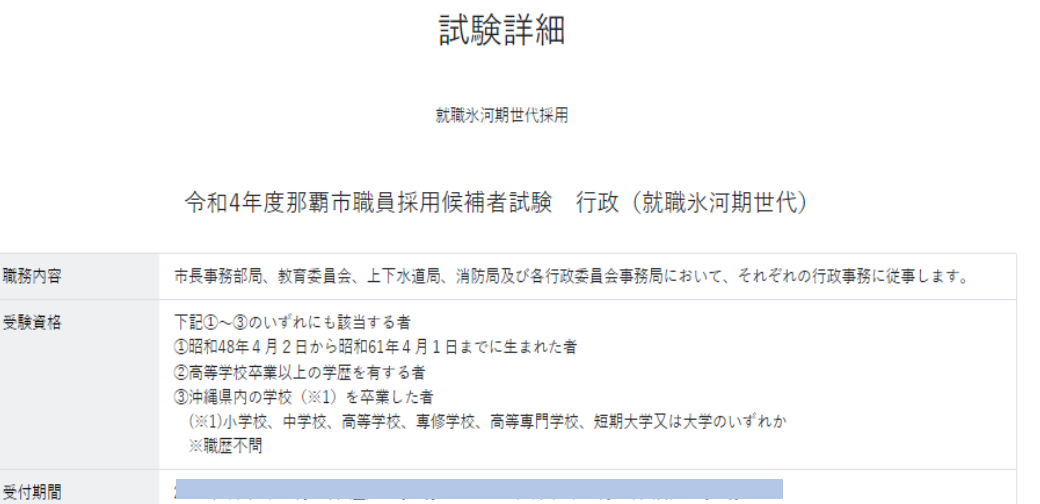

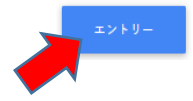

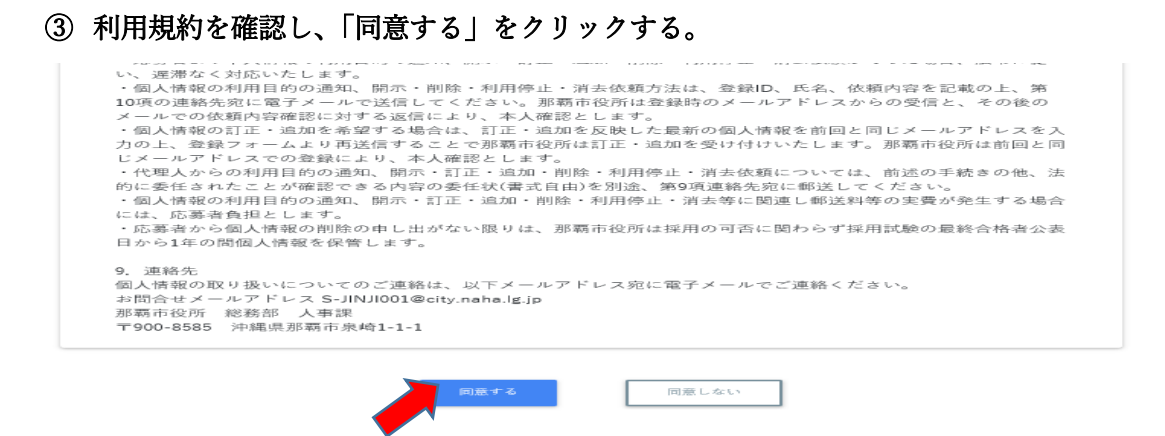

④ 氏名・カナ・メールアドレス・電話番号・パスワードを入力したら「登録」をクリックする。 登録したメールアドレスに確認メールが届くので、利用しているメールアドレスを登録してください。

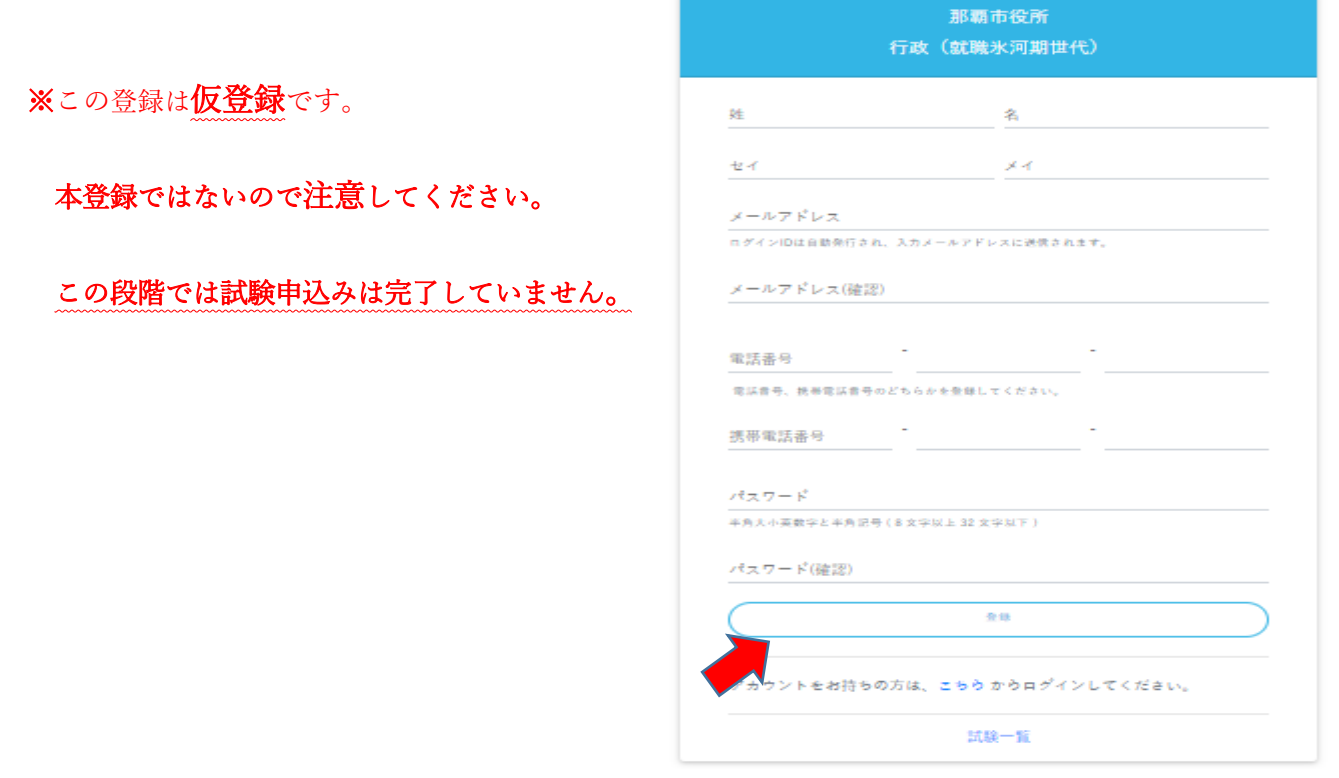

※不明なメールを受信拒否設定している場合は一旦解除していただくようお願いします。 ※設定するパスワードはマイページに入るために使用するので、忘れないでください。

仮登録が完了したら下記の画面になります。

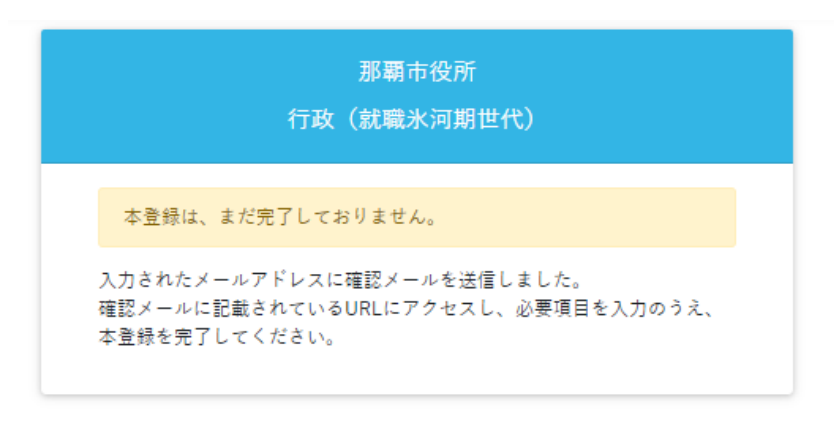

⑤ 【那覇市 総務部 人事課】より ID とマイページ URL が送信されてきます。その URL よりサイト に入り、④で登録したパスワードを入力して「ログイン」をクリックする。【Google Chrome 推奨】

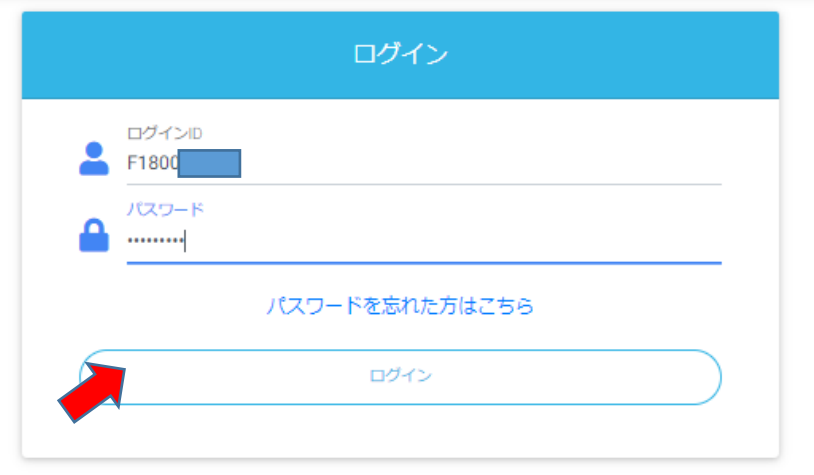

⑥ オレンジ色の「エントリー」をクリックし、エントリー画面へ

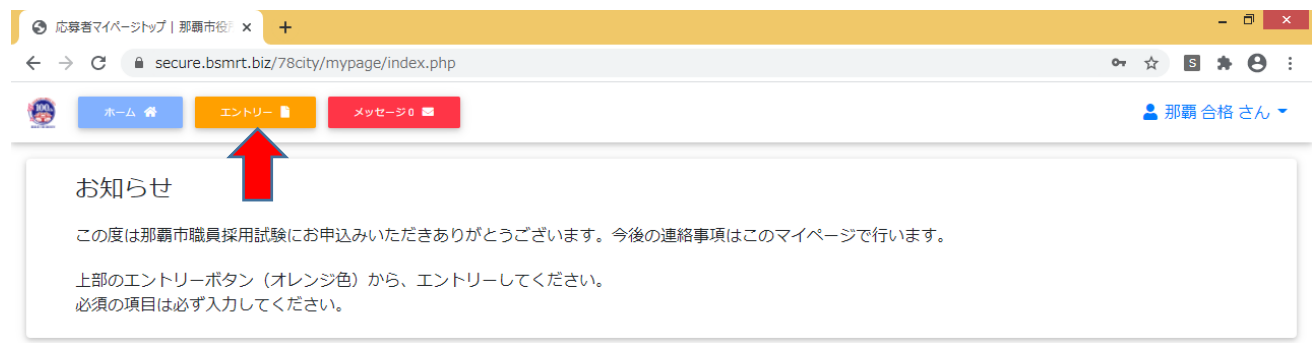

⑦ エントリー画面で必須事項を入力する。顔写真の添付も必須項目です。ファイルサイズやファイル形 式に決まりがありますので、よく確認してください。入力内容を確認してエラーメッセージが出なけ ればエントリーとなります。エラーが出た場合はエラー項目の入力をお願いします。

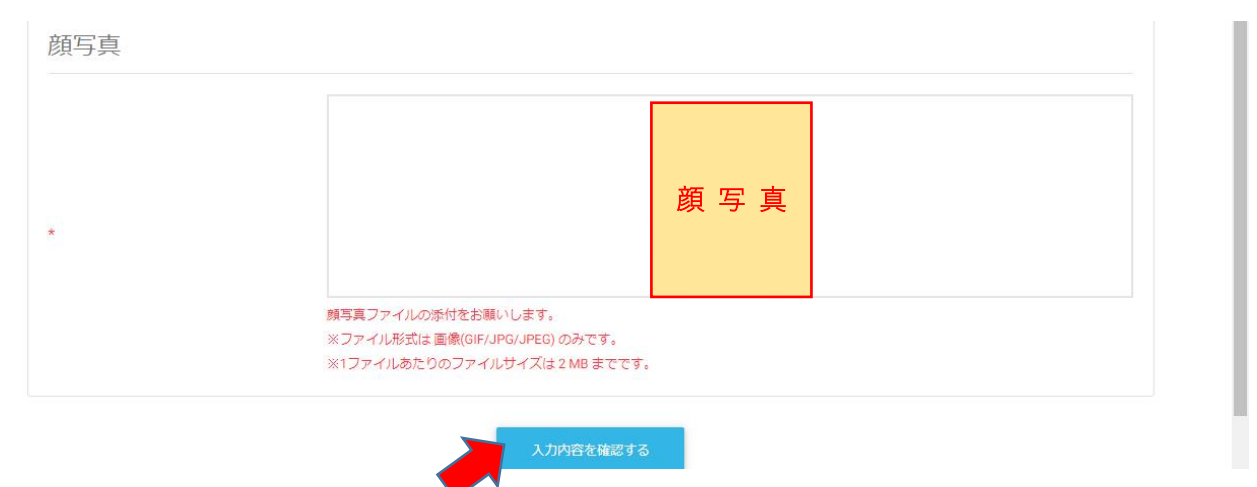

⑧ 下記のように「入力内容を受付けました。」と出たら受付終了です。

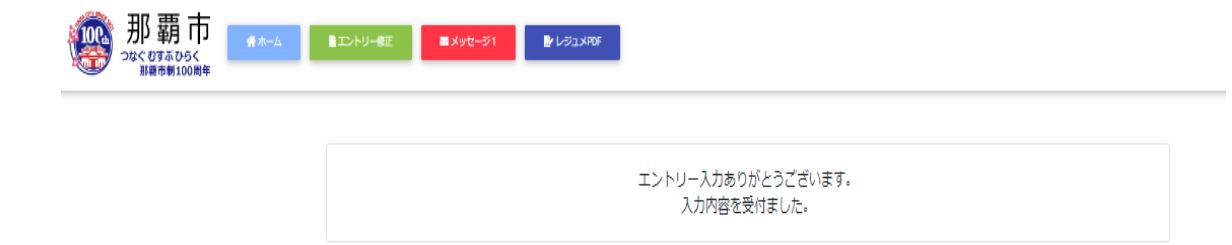

※受付完了(本登録完了)後、必ず件名が

「 【那覇市 総務部 人事課】本登録完了通知 」のメール受信を確認してください。